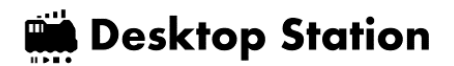

# **DSairLite ユーザーズマニュアル**

# **Rev 0.12 / 20240624**

# <span id="page-0-0"></span>**要旨**

DSairLite は、DSair2 の廉価版の位置づけとし、入門用を想定した DCC コマンドステーション です。WiFi 機能を内蔵しており、推奨として 1 台まで、スマホやサードパーティ製 WiFi スロット ルに対応しています。

本体に備わっている 15 個のボタンと、ボリュームを用いて、DCC 車両および DCC アクセサ リ・ポイント・信号機の操作・運転が可能です。また、PWM アナログパワーパック機能も搭載し ており、アナログ車両の運転も可能です。

DSairLite を活用することで、DCC に容易に入門することができます。

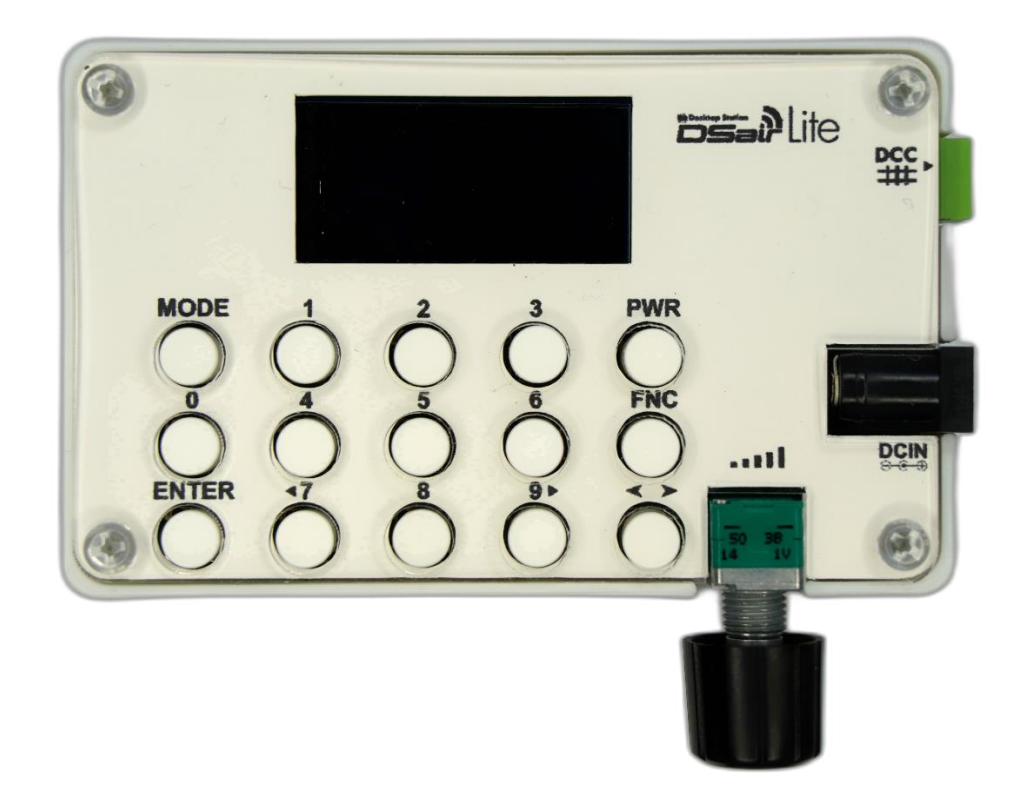

<span id="page-0-1"></span>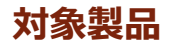

74018 DSairLite シリーズ

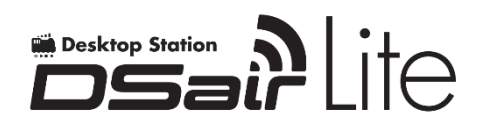

# 内容

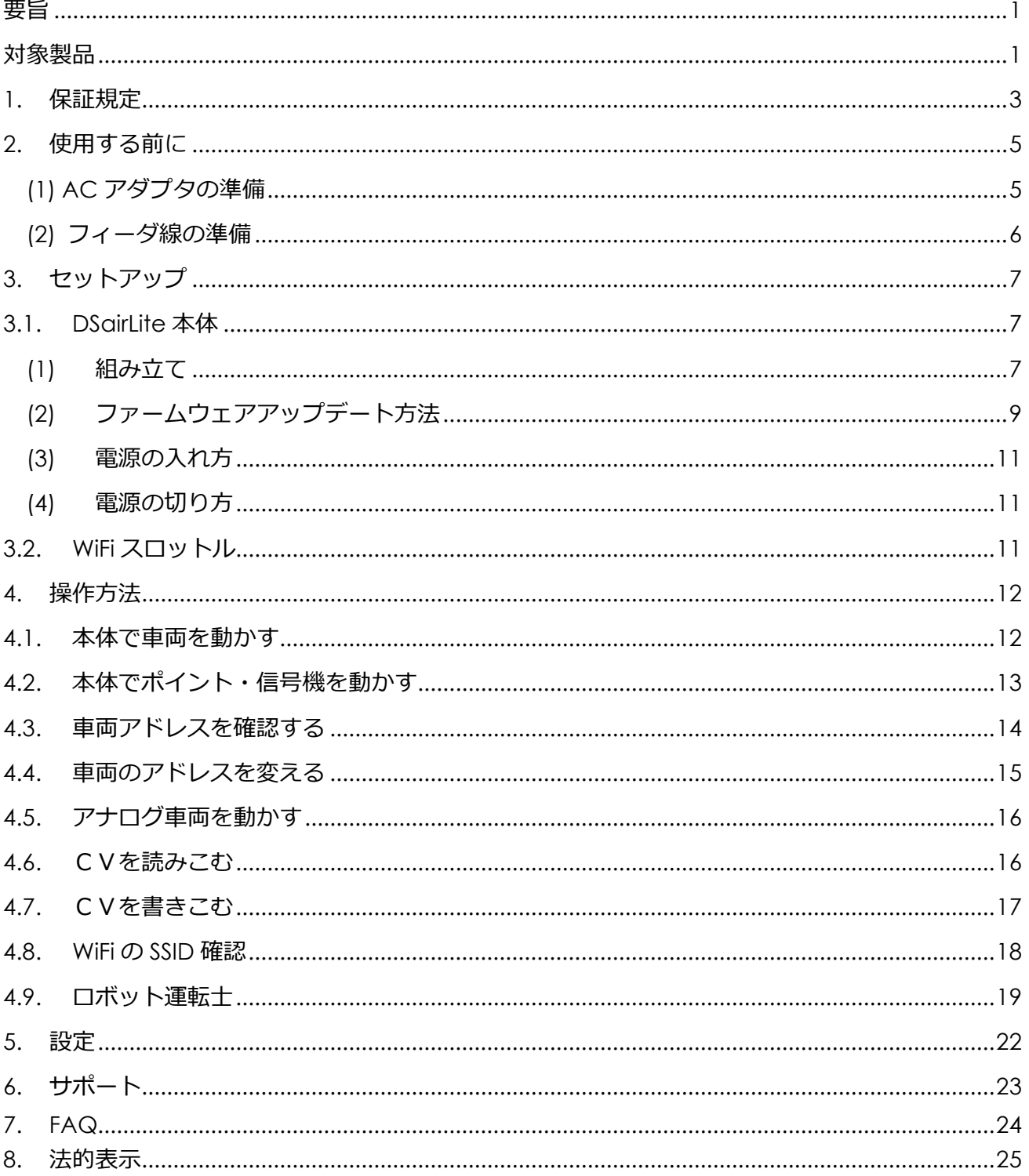

#### <span id="page-2-0"></span>**1. 保証規定**

#### **1. 保証範囲**

当社は、この書面に記載された製品について保証します。

#### **2. 保証期間**

ユーザーの購入日より、保証期間は 1 年間(完成品のみ)とします。キットは、購入日より 1 カ月 以内とします。

#### **3. 保証内容**

この書面に記載された作業内容について、保証期間内に当社の責に帰すべき瑕疵により不具合が発 生した場合は、代品との交換または補修を無料で行います。保証期間を経過した場合は、有償にな ります。

該当製品の販売が終了した場合には、代替製品に変えさせていただく場合がございます。 保証を受ける場合には、購入した店舗にお問い合わせください。デスクトップステーションオンラ インストアで購入したものは、デスクトップステーションオンラインストアにて承ります。

#### **4. 有償修理・有償交換**

保証期間内であっても、次のような事項に該当する場合は、有償修理または有償交換となります。

・購入場所及び購入日を証明する情報(注文メール,注文番号,納品書,領収書等)の提示がない場合

・ユーザーまたは加工業者のはんだ付け・組み立て作業に起因する不具合、故障(例えば、搭載中 の絶縁不良等によるショート故障,誤った配線での故障,脱線や導電物の接触等)

・表示された商品の性能を超えた用途に使用された場合の不具合(例えば、電流容量超過)

・商品または部品の経年変化(使用に伴う消耗、摩耗など)や経年劣化またはこれらに伴うその他 の不具合

・保管場所・搭載場所の環境に起因する要因。埃、髪・ペットの毛、粉塵、高温多湿、結露、腐食 またはその他の不具合

・商品または部品の材料特性に伴う仕様(基板端面の処理、コネクタのなど)

・天災その他の不可抗力(例えば、暴風、豪雨、高潮、地震、落雷、洪水、地盤沈下、火災など) による不具合またはこれらによって商品の性能を超える事態が発生した場合の不具合

・操作の誤り、調整不備または適切な維持管理を行わなかったことによる不具合(例えば、車輪や レールの清掃、コマンドステーションのメンテナンスなど)

・ユーザー自身の取付け、修理、改造(必要部品の取り付け・取外しを含む)に起因する不具合 ・長時間または長期間・連続稼働・頻繁な停止・走行といったシビアコンディションでの稼働が要 求される業務用途(例えば、博物館のジオラマ)または産業用途(工場、博物館、ミュージアム、 イベント会場)への利用。

#### **5. サポート・修理・交換の対象**

次のような事項に該当する場合は、製品サポート、保証・有償修理または有償交換が受けられませ ん。

・購入店舗以外で保証・有償修理を受けようとする場合

- ・犯罪などの不法な行為により入手された場合
- ・弊社または弊社代理店以外の手段で購入・受領された場合
- ・競合企業または個人が、製品の分析のために購入・改造された場合
- ・日本国内向け製品を、海外で使用されている場合
- ・当社が提供するファームウェア以外を使用された場合
- ・弊社製品の模造品、弊社の許可なく改造された品

・弊社と間接・直接を問わず有償の業務サポート契約なく、業務用途または産業用途へ利用された 場合。

・ジャンク品として販売され、購入された場合

#### **6. 保証規定の改訂**

本保証規定は、予告なく改訂する場合があります。

### <span id="page-4-0"></span>**2. 使用する前に**

#### <span id="page-4-1"></span>**(1) AC アダプタの準備**

AC アダプタには、デスクトップステーションが推奨するもの(表 [2.2\)](#page-4-2)をご利用ください。他社 のコマンドステーションやアナログパワーパックに付属の AC アダプタを流用して DSairLite を故 障させた場合、多数の電子部品が故障するため、修理は一切承りません。新規の DSairLite の購入 をお願いします。

実験用ベンチ電源・直流安定化電源等の安全機能を意図して制限することが可能な電源機器の利 用をされた場合、一切の保証を受けられません。必ず、安全機能が担保された指定の AC アダプタ を使用してください。

AC アダプタの使用可否を判断する基準として、表 [2.1](#page-4-3) に示す要件を確認してください。これら をすべて満たす AC アダプタは、DSairLite に使用することができます。もし1つでも欠けている 場合には使用しないでください。

<span id="page-4-3"></span>

| 仕様項目         | 要求内容                            |
|--------------|---------------------------------|
| コネクタ適合内径     | 2.1 <sub>mm</sub>               |
| コネクタ適合外径     | 5.5mm                           |
| PSE マークがあること | PSE マークが記載された AC アダプタであること。記載され |
| PS)<br>√E    | ていない場合には絶対に使用しないでください。          |
| センタープラスであること | 右記のマークがあることを確認してください。記載が無い場     |
|              | 合は、DSairLite に使用しないでください。       |
| 出力電圧         | 直流(DC) 12V~19V の範囲であること         |
| 電流           | 1A 以上, 4A 以内                    |

**表 2.1 AC アダプタへの要求**

#### **表 2.2 推奨 AC アダプタ**

<span id="page-4-2"></span>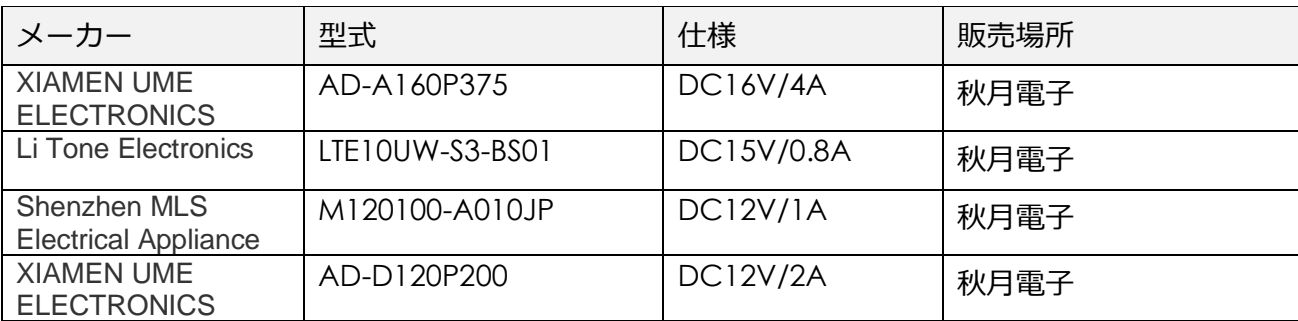

# <span id="page-5-0"></span>**(2) フィーダ線の準備**

フィーダ線をコネクタにネジ止めしましょう。-(マイナス)の精密ドライバを用意してください。 以下のように、線を好きな長さにカットして、被覆を剥いて使用します。DCC(デジタル鉄道模型) は、アナログ鉄道模型のように極性(+と-)はありません。ショートに注意して配線ください。

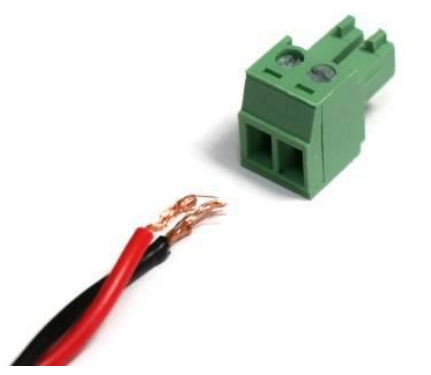

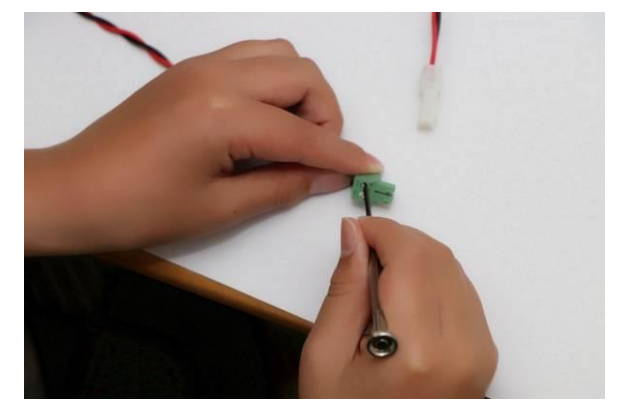

**図 2.1 フィーダ線の準備方法**

# <span id="page-6-1"></span><span id="page-6-0"></span>**3. セットアップ**

### **3.1. DSairLite 本体**

### <span id="page-6-2"></span>**(1)組み立て**

完成品をお買い求めいただいた方は読み飛ばしてください。DSairLite のキットを購入された方 は、本章を参考に、はんだ付け・組み立て作業を行ってください。組み立て方法は、Wiki に記載し ています。

> **DesktopStation wiki DSairLite** [https://desktopstation.net/wiki/doku.php/dsairlite\\_manual](https://desktopstation.net/wiki/doku.php/dsairlite_manual)

Youtube でも、実際に組み立てている動画を掲載しています。ご参照ください。

**DSairLite キットの基板 はんだ付けをしてみた**

<https://youtu.be/PyM3rEV86tQ?feature=shared>

**DSairLite キットのケース・パネル組付け**

<https://youtu.be/0j0izuVUYuU?feature=shared>

コンデンサ、DC ジャック、フィーダコネクタ、ボリューム、RaspberryPi PicoW をはんだ付けす る必要があります。以下のはんだ付け例を参考に、実装してください。基板は定期的に改善・変更 を行なっており、部品点数が減ったバージョンを販売している場合があります。ご了承ください。

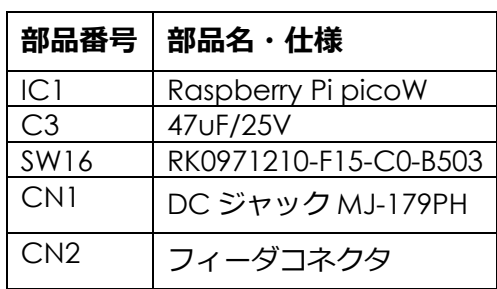

#### **表 3.1.1 組み立て部品表**

R1.1 の基板は以下の通りです。ほとんどの表面実装部品がはんだ付けされており、最低限の作業で 完成品にすることができます。

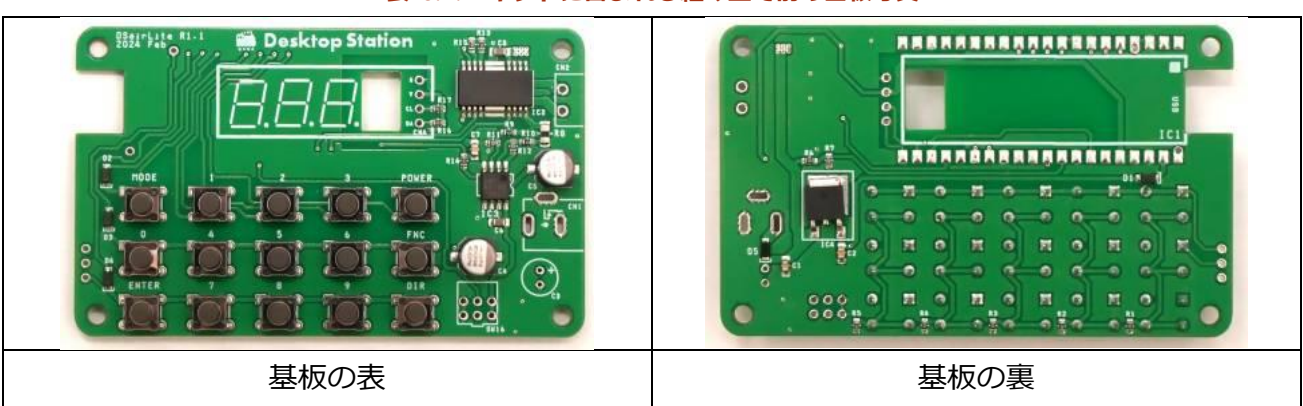

**表 3.1.2 キットに含まれる組み立て前の基板写真**

電解コンデンサは、極性があります。必ず、基板上の+のマークを確認してください。逆にはんだ付け すると、コンデンサが爆発します。

OLED は、位置・高さの調整用の専用スペーサーを用意していま す。使用しないと、高さが合わずに見にくい状態になりますので、 必ず使用しましょう。

Raspberry Pi picoW は、はんだ付け不良がないよう、半田をしっかり と付けてください。パッドが基板にきちんと半田付けされずに接触不良 の状態があると、ボタンやボリューム、DCC 信号、ディスプレイなど が正常に動作しないことがあります。Raspberry Pi picoW ははんだ付 けの際に滑りやすいので、マスキングテープ等で仮固定してからはんだ 付けするのをお勧めします。また、必ず基板と基板の間が浮いていない ことも確認しましょう。

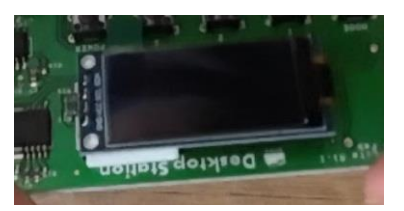

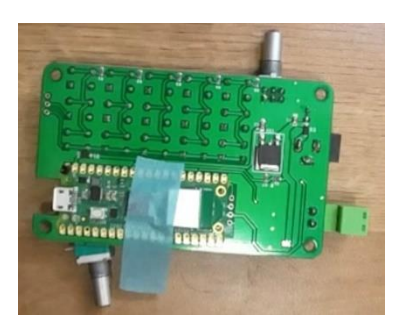

全てのはんだ付けが終わると以下のようになります。

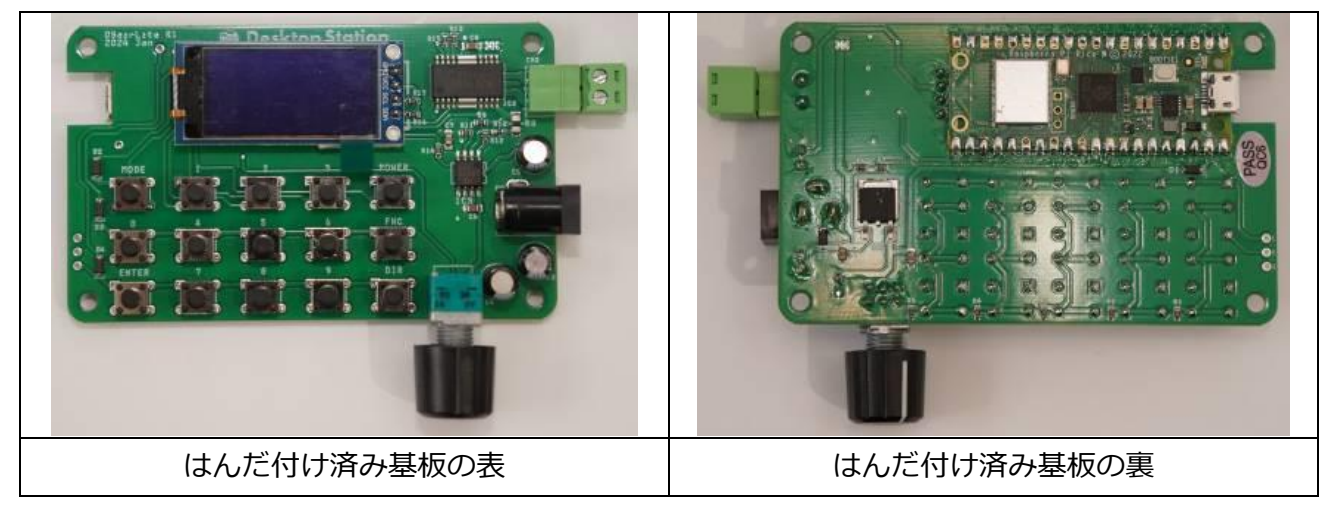

**表 3.1.3 はんだ付け後の基板写真**

はんだ付けが終わったら、スペーサーを取り付ける組み立て作業を行います。四隅にスペーサーを 取り付けてください。以下のように、白いスペーサーが四隅に固定できます。そのあと、付属のト ップパネル用紙をアクリルパネルで挟み込み、M3 ねじでねじ止め固定します。

タクトスイッチのボタンカバーは、一番後に差し込むことをお勧めします。アクリル板を固定する前に はめ込むと、力加減がばらつくため、高さが不ぞろいになることがあります。

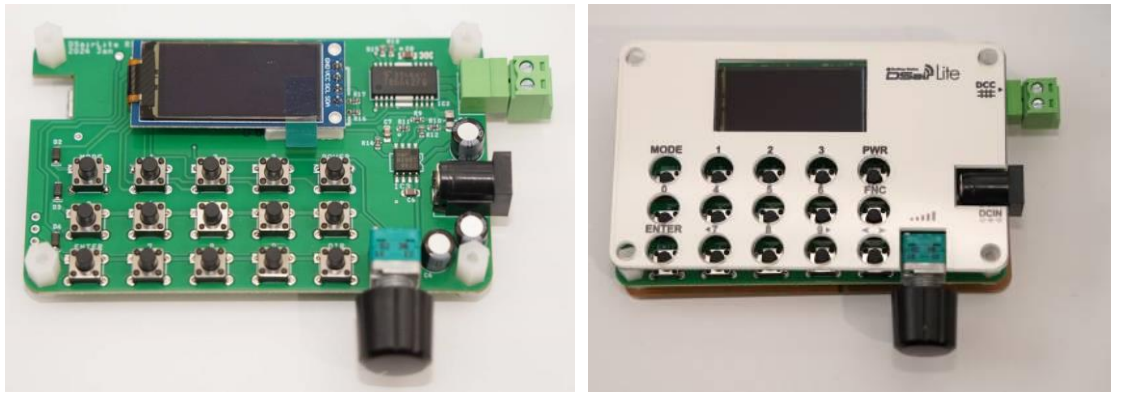

**図 3.1.1 はんだ付け完成写真**

組み立てが終わりましたら、電源を入れてください。

もし、画面に何も表示されない場合には、本ページの「アップデート手順」に従って、ファームウ ェアの書き込み作業を行ってください。2024 年 4 月以前に出荷した製品にはファームウェアが書 きこまれていません。書き込み作業を行わないと、DSairLite は使用できません。

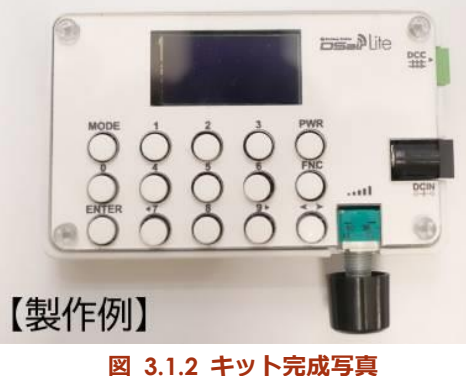

# <span id="page-8-0"></span>**(2)ファームウェアアップデート方法**

DSairLite は、PC 用ソフトウェア DSupdate を使って簡単にファームウェアをアップデートでき ます。DSairLite のファームウェアは不定期でアップデートを実施しており、機能強化やバグの修 正などが行われます。定期的に、ファームウェアの最新状況を確認してみてください。

DSupdate は、DSairLite の wiki ページに置かれています。自分自身で作業することによって、無 償でダウンロードできます。

もし、アップデート方法が分からない場合には、お買い求めした店舗にアップデート作業の依頼を してください。**なお、アップデート作業を店舗に依頼した場合には、作業工賃・手数料が発生する 場合があります。**

#### **DesktopStation wiki DSairLite**

[https://desktopstation.net/wiki/doku.php/dsairlite#%E3%83%95%E3%82%A1%E3%83%BC%E3](https://desktopstation.net/wiki/doku.php/dsairlite#%E3%83%95%E3%82%A1%E3%83%BC%E3%83%A0%E3%82%A6%E3%82%A7%E3%82%A2) [%83%A0%E3%82%A6%E3%82%A7%E3%82%A2](https://desktopstation.net/wiki/doku.php/dsairlite#%E3%83%95%E3%82%A1%E3%83%BC%E3%83%A0%E3%82%A6%E3%82%A7%E3%82%A2)

まず、DSairLite を Windows10 または 11 の PC に USB ケーブルを使って接続します。Micro USB ケーブルを使用します。Mac や Linux、エミュレータ環境でアップデートするには、専門知識が必 要となります。本書では取り扱いしませんので、ユーザーの責任の下で行ってください。

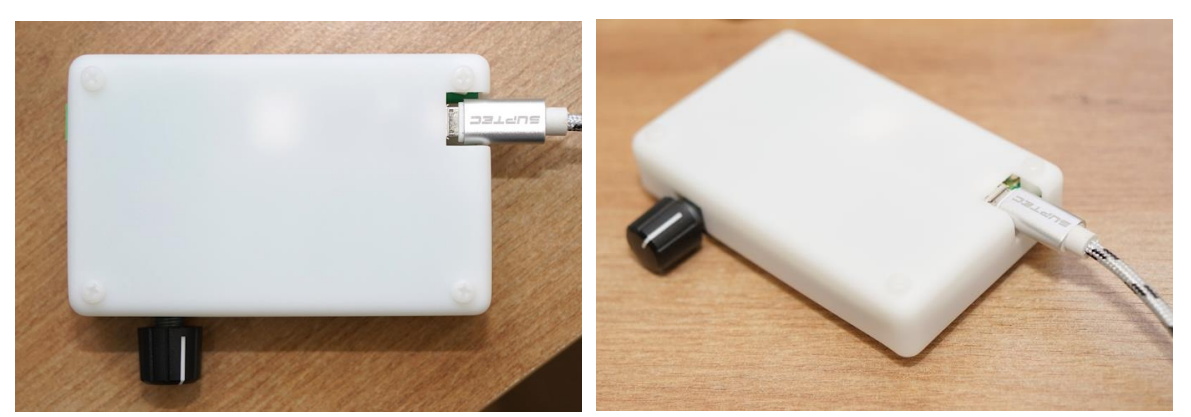

**図 3.1.3 USB 接続の例(ケースに穴あけをした場合)**

接続した後に、上記で公開されている DSupdate を PC に導入した上で起動します。

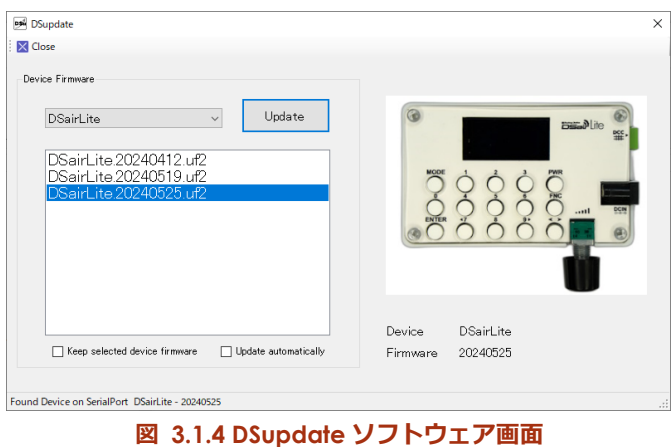

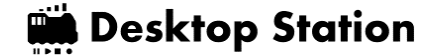

### <span id="page-10-0"></span>**(3)電源の入れ方**

DSairLite には電源スイッチはありません。AC アダプタから電源供給さ れると、直ちに起動します。なお、線路への DCC 供給は、POWER ボ タン操作によって行われます。

# <span id="page-10-1"></span>**(4)電源の切り方**

設定や内部データ変更時の内部メモリ書きこみ中(画面に注意喚起表示 が出ます)を除き、いつでも電源を切ることができます。

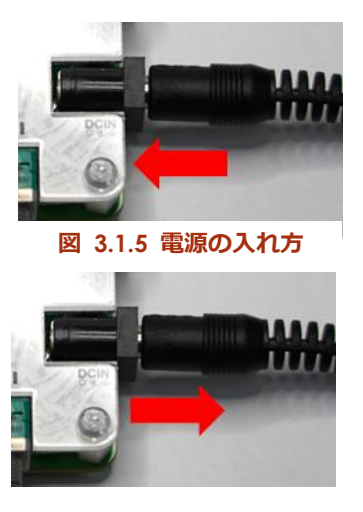

**図 3.1.6 電源の切り方**

# <span id="page-10-2"></span>**3.2. WiFi スロットル**

DSairLite は、サードパーティから販売・提供されている外付けの無線コントローラ(WiFi スロッ トル)を使用することができます。DSairLite 本体には、特段の WiFi スロットル用の設定はありま せん。各 WiFi スロットルの画面から、DSairLite に接続する設定を行います。以下の点に注意して 設定してください。

- (1) DSair2 と、DSairLite で接続仕様が異なります。スロットルで、変更機能がありますので、必ず 変更方法を確認ください。弊社では、各スロットルの使い方に関してサポートいたしません。
- (2) DSairLite は、SSID(WiFi 親機)には、固有 ID を用いています。すべての個体で異なりますので、 DSairLite を変えて接続する場合には、必ず SSID をご確認ください。SSID は、設定画面から確 認できます。
- (3) スロットルの使い方は、各スロットルの開発者に確認してください。デスクトップステーショ ンは、弊社純正のスロットル製品を除き、動作を保証しません。またスロットルの開発者がサ ポートを提供していない場合には、説明書などを確認して自身で解決しなければならない場合 があります。

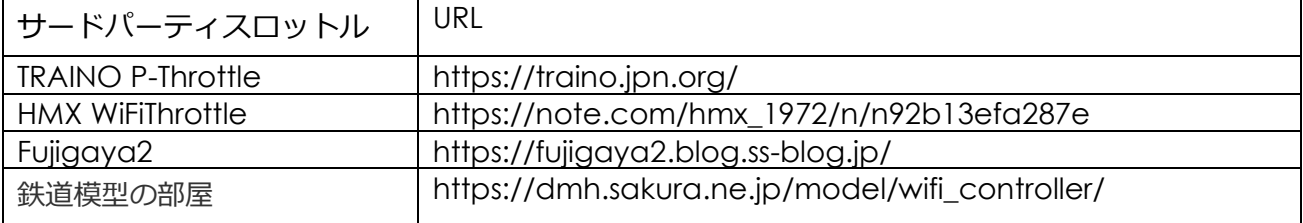

#### **表 3.2.1 サードパーティスロットルの一覧**

### <span id="page-11-1"></span><span id="page-11-0"></span>**4. 操作方法**

### **4.1. 本体で車両を動かす**

DSairLite は、本体にボタンとボリュームを備えて おり、外部スロットルなしで車両の操作が行えます。 外部スロットルは、DSair WiFi Specificatio[n](#page-11-2)1に対応 した製品に対応しています。サードパーティ製品につ いては、各メーカーの説明書をご確認ください。

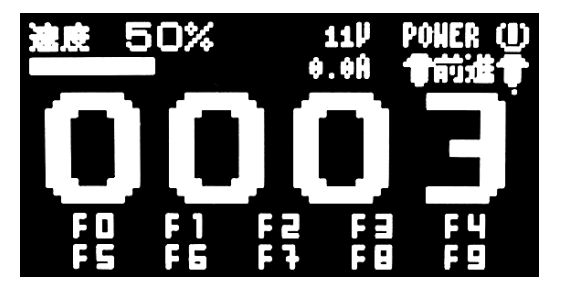

**図 4.1 車両操作画面例**

ここでは、DSairLite 本体で、車両を動かすための 説明を紹介しています。主な動かし方の説明を、表 [4.1.1](#page-11-3) に示します。

DSairLite は、NMRA DCC 規格に則って開発されておりますが、全世界の全てのメーカーの DCC デコーダ・車両と動作確認を行っておりません。バグや相性などにより、すべてまたは一部 の機能が期待される動作をしない場合があることにご注意ください。

<span id="page-11-3"></span>

| 操作内容         | 操作の説明                                      |
|--------------|--------------------------------------------|
| 線路に DCC 電源供給 | POWER ボタンを押してください。右上の文字が POWER と変化し        |
| する           | て、DCC 信号を出力します。                            |
| 線路への DCC 電源供 | DCC 信号出力を止める場合には、 もう一度 POWER を押します。        |
| 給を停止する       |                                            |
| 操作する車両アドレス   | ENTER を押すと操作対象の車両アドレスを変更する画面に切り替わり         |
| を変える         | ます。設定後、ENTER を押すと、操作画面に戻ります。               |
| ファンクションを操作   | 0-9 が、上に表示されているファンクションと連動します。FNC を押        |
| する           | すと、+10 ずつシフトします。つまり、F0-F9→F10-F19→F20-F29→ |
|              | F30-F31→・・・とシフトされます。                       |
| 進行方向を変える     | ◀▶ボタンを押すと、前進・後進を切り替えできます。                  |
| 速度を変える       | ボリュームを右に回すと速度が上昇します。左に回すと減速・停止と            |
|              | なります。                                      |
| WiFi 経由で動かす  | WiFi スロットルの説明書を参照してください。 スロットル接続中は、        |
|              | 画面上に WiFi の文字が表示されます。                      |

**表 4.1.1 車両の動かし方**

<span id="page-11-2"></span><sup>1</sup> https://desktopstation.net/wiki/doku.php/dsair\_wifi\_specification

# <span id="page-12-0"></span>**4.2. 本体でポイント・信号機を動かす**

DSairLite では、DCC ポイントや DCC アクセサリ(信号機など)を動かすことができます。ポイ ントアドレスは1~1020 までです。デコーダの仕様によっては、アドレス値に+4しなければな らない場合があります。

ポイントアドレスは、車両アドレスと異なるアドレス体系ですので、ご注意ください。

7 と 9 のページ遷移だけでなく、ENTER ボタンを押して任意のアドレスを設定すると、ページをジ ャンプできます。

以下の操作手順に従ってください。

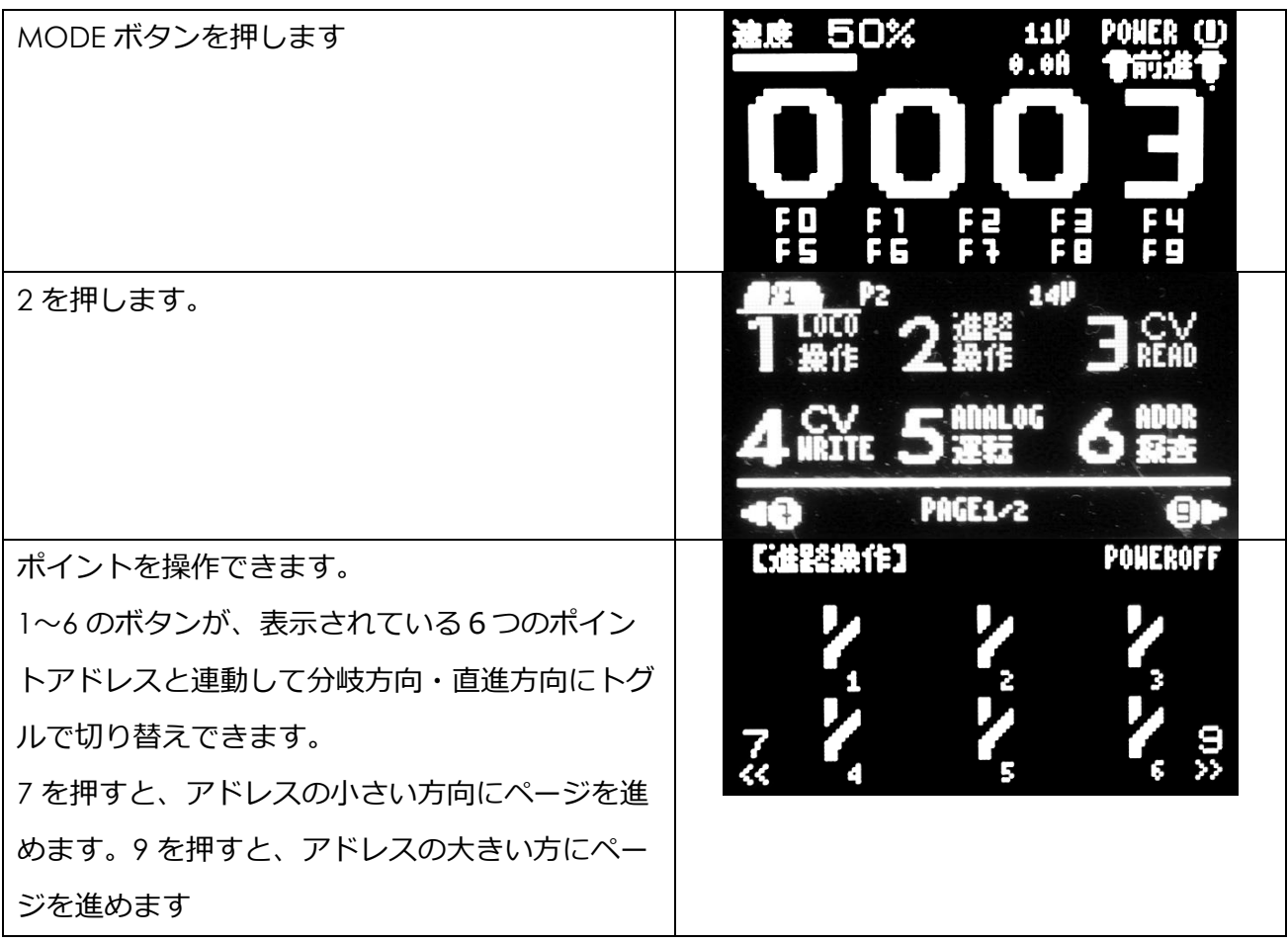

# <span id="page-13-0"></span>**4.3. 車両アドレスを確認する**

DSairLite には、デコーダの CV 値を読みだす機能を内蔵しており、車両アドレスを読み出しする ことができます。ショートアドレス・ロングアドレスの面倒な読み替えも不要で、すべて自動で取 得・計算し、表示します。なお、一部のデコーダや車両で、うまく読みだしできないケースもあり ますので、ご了承ください。

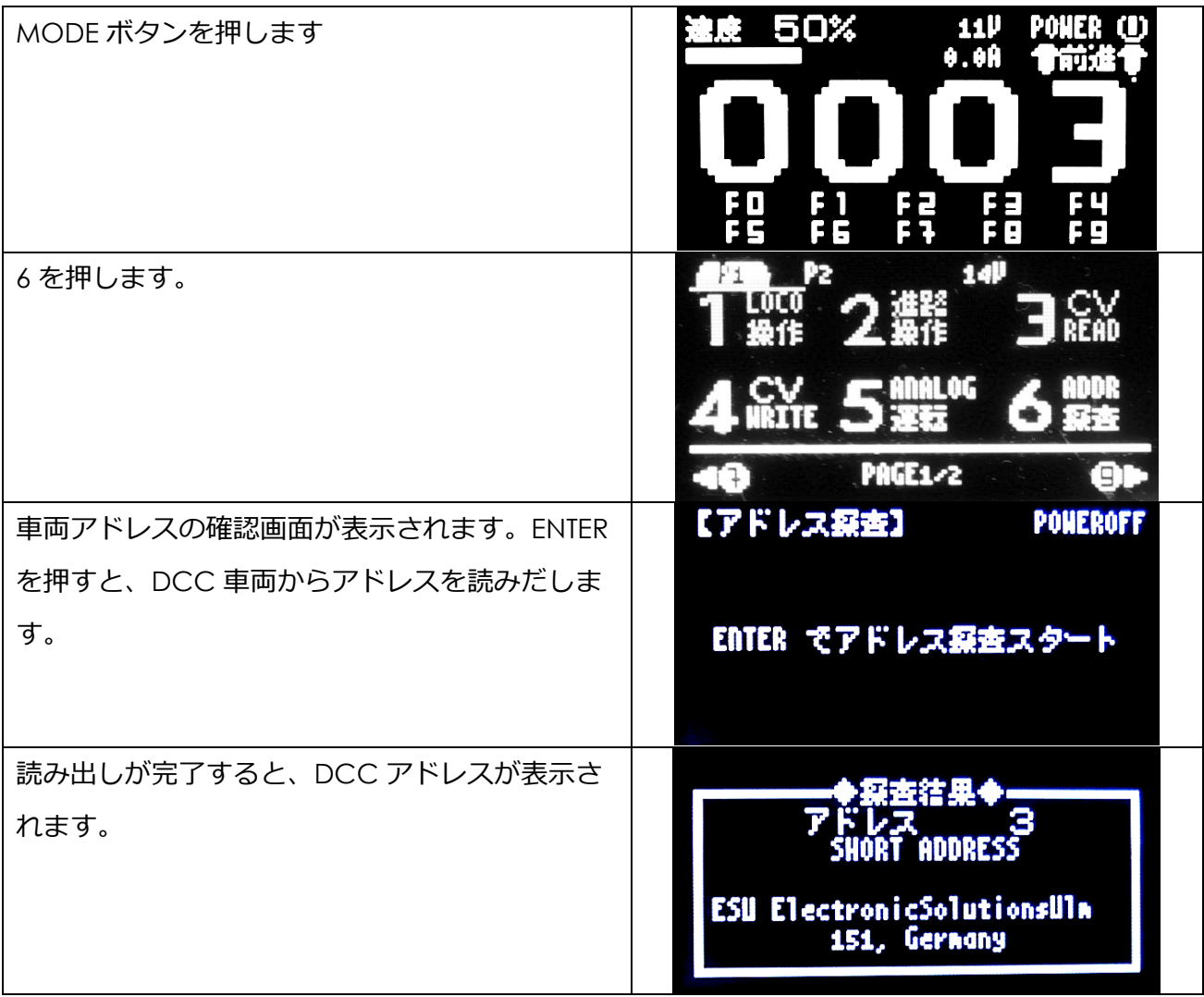

# <span id="page-14-0"></span>**4.4. 車両のアドレスを変える**

DSairLite は、車両のアドレスを簡単に変更することができます。アドレスは、1-9999 の範囲で自 由に設定できます。デフォルト設定では、128 以上はロングアドレスとして自動的に設定されま す。1-127 のアドレスはショートアドレスとして設定されます。1-99 をショートアドレス、100- 999 をロングアドレスとしたい場合には、[5](#page-21-0) で説明している設定を変更してください。

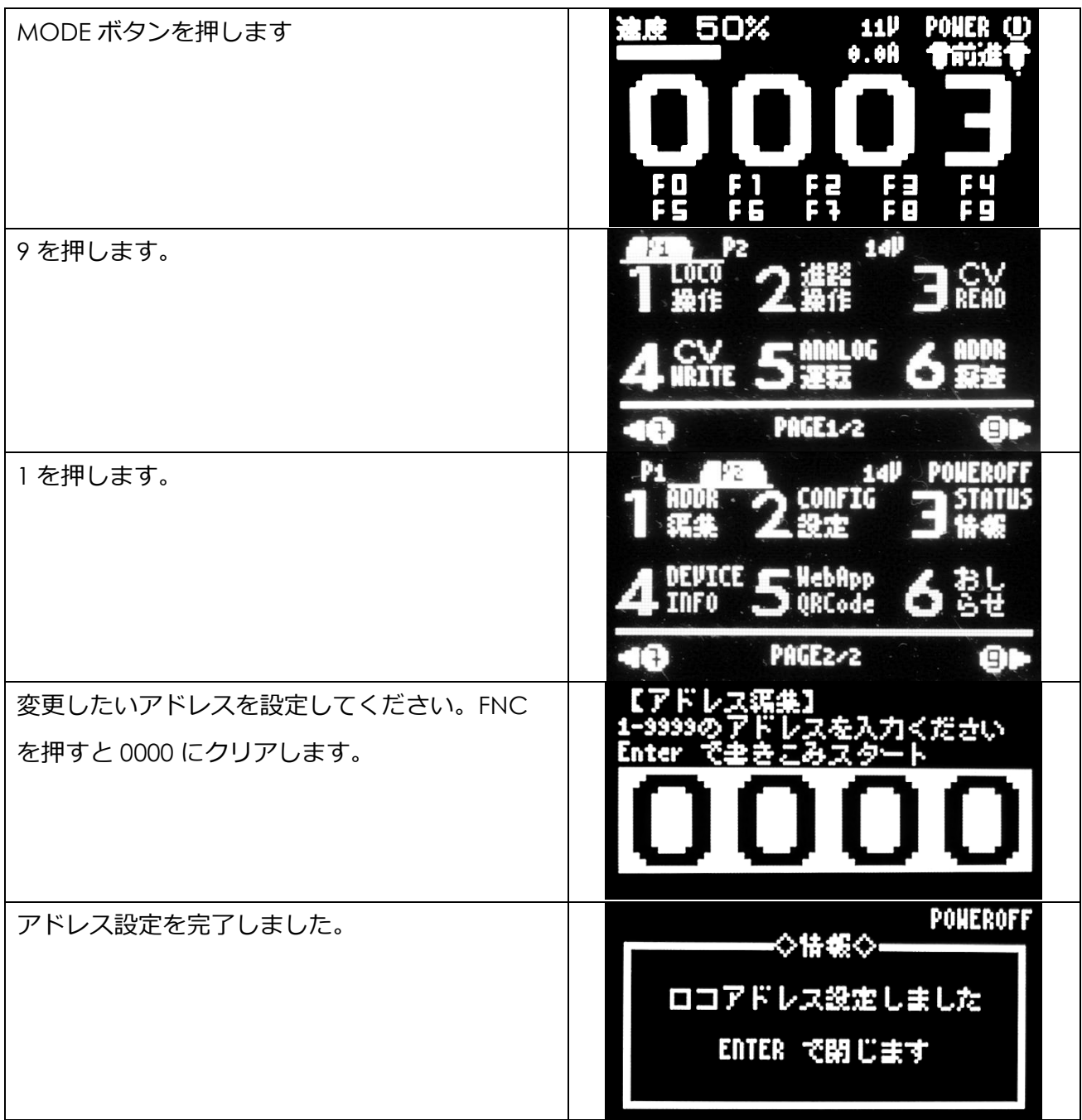

# <span id="page-15-0"></span>**4.5. アナログ車両を動かす**

DSairLite は、DCC 車両だけでなく、アナログ車両の運転も可能です。PWM アナログパワーパッ ク機能を内蔵しており、32kHz の PWM を出力できますのでコアレスモータ車両にも対応します。 常点灯機能も内蔵しており、FNC キーの ON/OFF で切り替えできます。

アナログモードの場合は、DCC 車両は運転できませんのでお気を付けください。また、DSair2 向 けに販売を行っていたピュアアナログアダプタも使用できます。

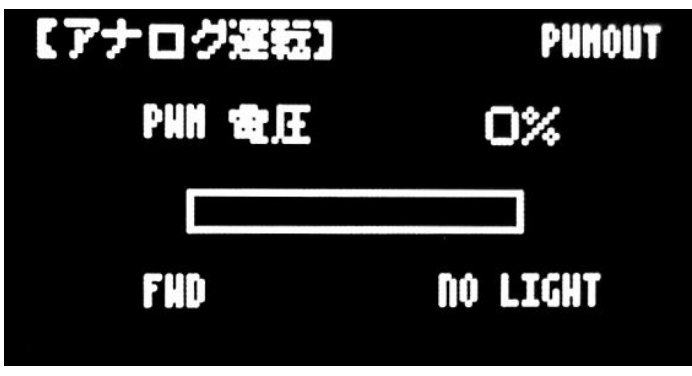

**図 4.5.1 アナログ運転画面**

# <span id="page-15-1"></span>**4.6. CVを読みこむ**

DSairLite には、CV 読み出し機能が搭載されており、DCC デコーダから CV1-CV1024 までの値 を読みだすことができます。CV を読みだしたい場合には、メニューを表示させます。まず、 MODE ボタンを押します。

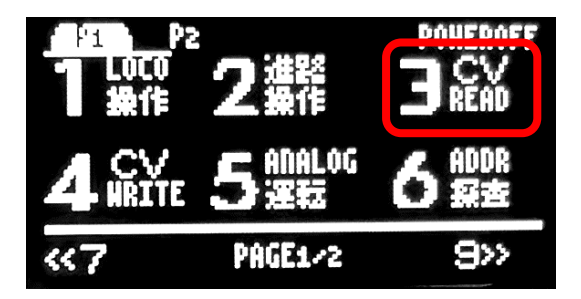

次に、3ボタンを押します。所望の CV 番号を指定してください。クリアしたい場合には FNC ボ タンを押すと CV 番号の入力結果がクリアされて入力し直すことができます。

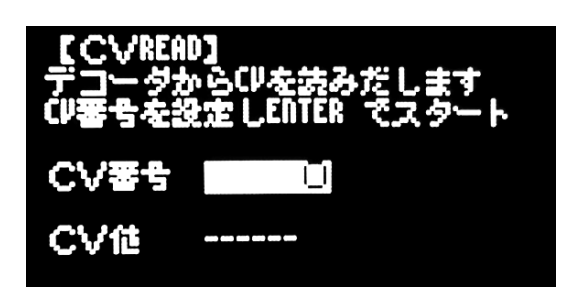

ENTER ボタンを押すと、DCC 信号を出力し、DCC デコーダから CV を読みだします。

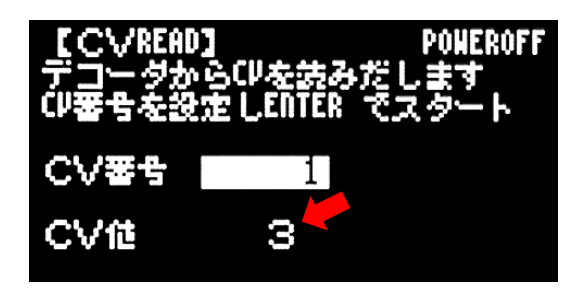

以下に注意点を記載します。

- ⚫ デコーダや搭載するモータの特性によっては、正常に CV を読みだせない場合があります
- ⚫ 線路・車輪が汚れていると、読みだしエラーが発生しやすくなります。
- ⚫ 全てのメーカー・車両・製品で、CV を正常に読みだすことを保証するものではありません。
- <span id="page-16-0"></span>● エラー検知機能を搭載していますが、ごく稀に、誤った CV 値が表示される場合があります。

### **4.7. CVを書きこむ**

DSairLite には、CV 書きこむ機能が搭載されており、DCC デコーダから CV1-CV1024 までの値 を読みだすことができます。CV を読みだしたい場合には、メニューを表示させます。まず、 MODE ボタンを押します。このとき、4 を押します。

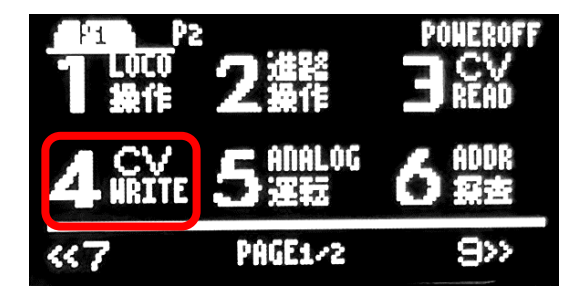

CV 番号と、CV 値を入力してください。最初に CV 番号を入力し、ENTER を押すと CV 値の設定 が可能です。CV 値を設定して ENTER ボタンを押すと、DCC 信号を出力し、DCC デコーダに CV を書きだします。

CV 番号は 1-1024 の範囲です。CV 値は 0-255 の範囲で入力できます。DCC デコーダの説明書 に、CV 値の意味や定義が記載されていますので各自で参照してください。CV 番号・CV 値の入力 中に、数字を入れなおしたい場合には、FNC ボタンを押すと、入力されている数値がクリアされま す。

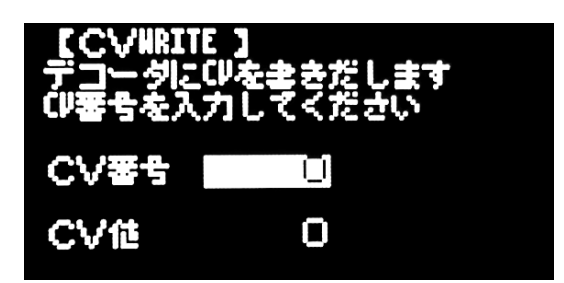

DCC デコーダに CV を書きこみ終わった場合には、以下のようにメッセージが表示されます。こ のとき、車両が微動していることを確認してください。接触不良などで、CV 値が書きこめないケ ースがあります。

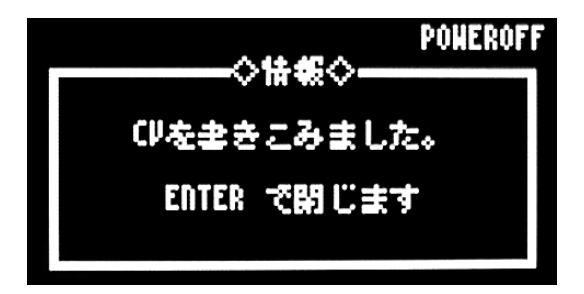

### <span id="page-17-0"></span>**4.8. WiFi の SSID 確認**

DSairLite の SSID は、本体ごとに異なりますが、画面上で確認することができます。また、 DSairLite 動作中は常に、WiFi の電波を発信していますので WiFi スロットルを使う事で、確認する こともできます。WiFi 電波の強さはあまり強くなく、およそ 5m 程度となります。

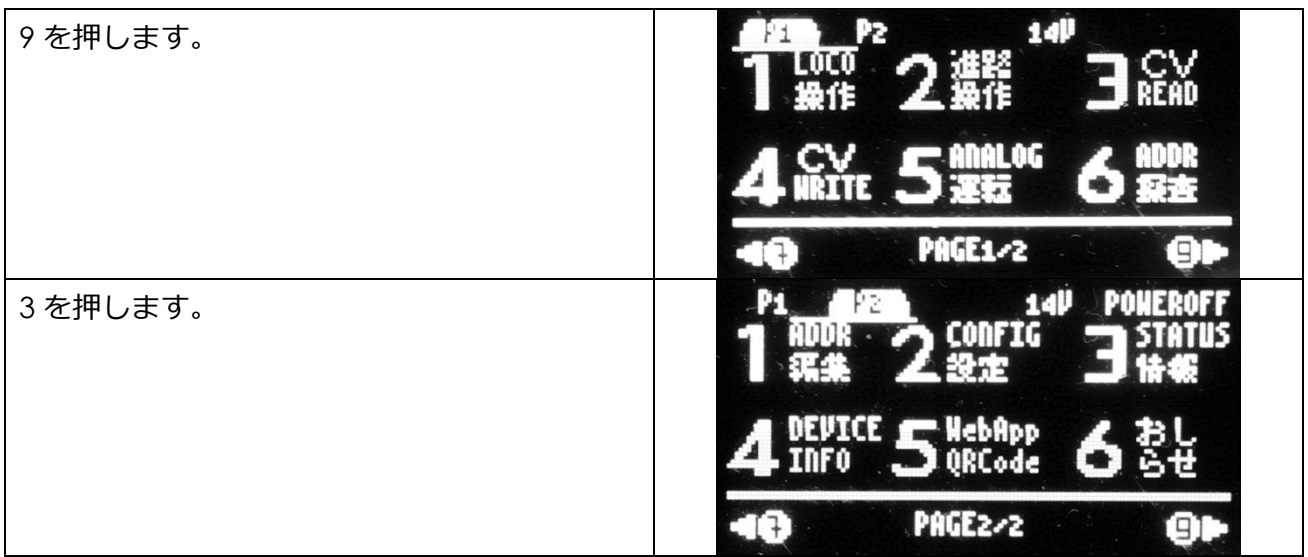

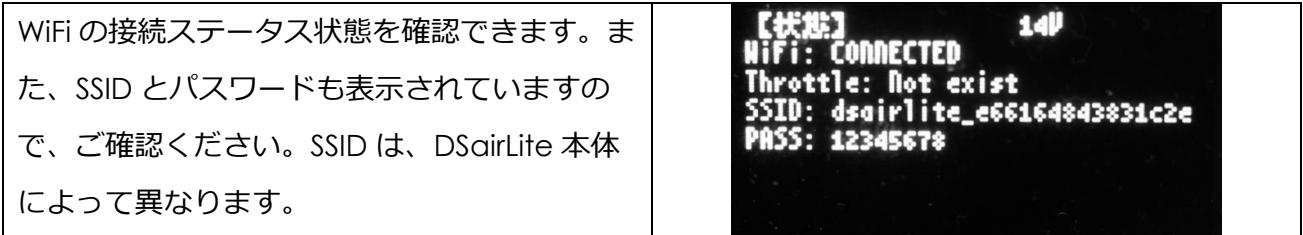

# <span id="page-18-0"></span>**4.9. ロボット運転士**

まず、HOME メニューがページ3まで追加されました。7 か 9 を押してページ3に移動してくだ さい。

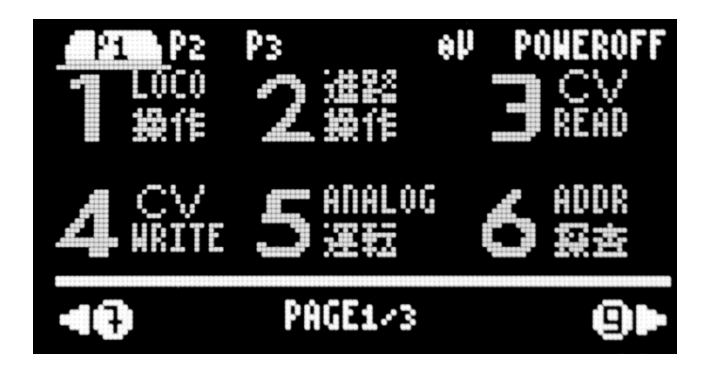

ページ 3 には、「ロボ運転」の機能が追加されてます。1を押して、ロボット運転士機能を動か します。

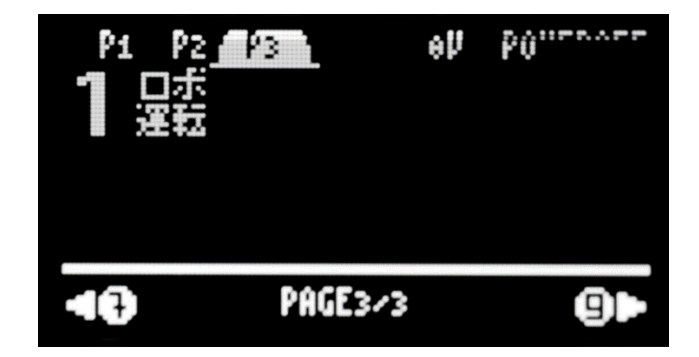

すると、最初は記録がないとのメッセージがあります。ENTER を押すと、ロボットがあなたの操 作を学習します。なお、注意としては、全く同じ動きを真似します。電源操作、車両の操作、ポイ ントの操作を時間ごとに記録していきます。

DSairLite ユーザーズマニュアル

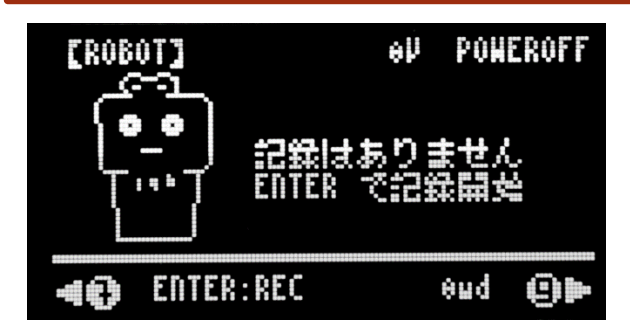

学習開始をすると、以下のような画面になります。学習中は、電圧表示が、●になります。

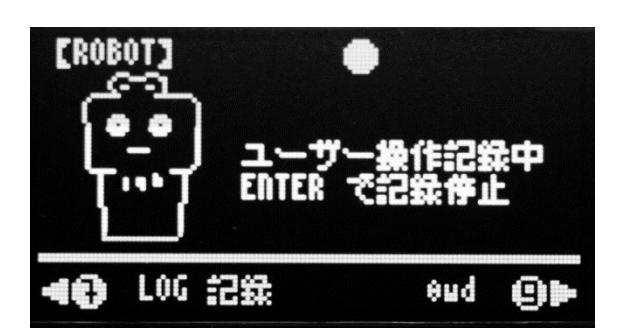

運転操作画面に戻ってみましょう。画面を切り替えても、学習記録は継続します。

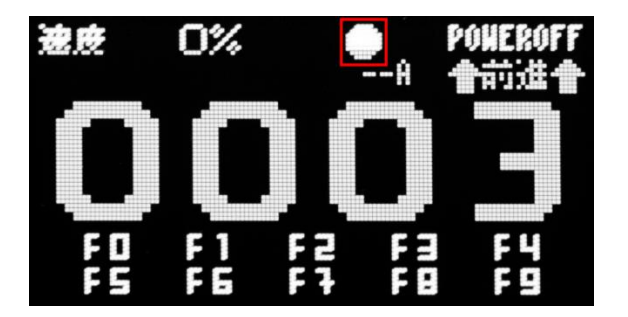

学習させたい操作を、ユーザーが行ってください。なお、WiFi 経由の操作はすべて学習対象から 外されて無視されますので、ご注意ください。学習を止める場合には、元のロボット運転士の画面 に戻って ENTER を押します。すると以下のような、記録結果が表示されます。この結果をクリア したい場合は、FNC を押すと、初期状態に戻ります。ENTER を押すと、この記録された内容をも とに、再生を開始します。

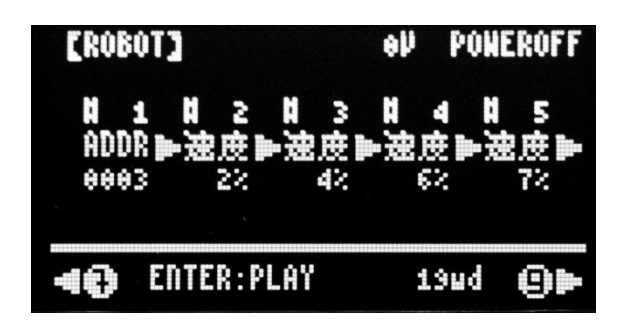

学習記録の再生をすると、以下のような画面になります。

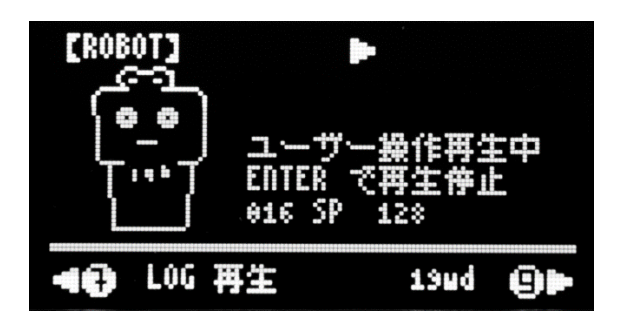

電圧表示が▶になります。操作画面に戻ると、同じアドレスを表示していると、勝手に操作され ているのがわかります。学習記録の結果の最後まで到達すると、一番最初に戻って、操作を永遠と 繰り返します。

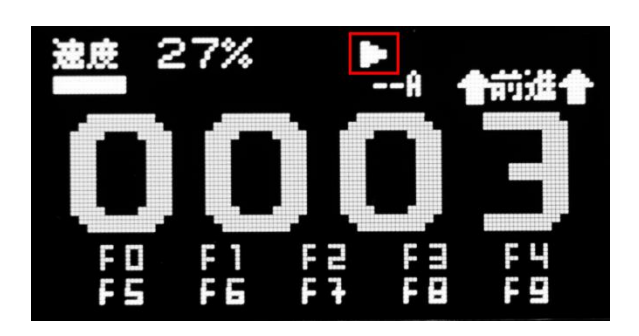

学習記録の再生を止めるには、ロボット運転士の画面に戻って ENTER を押すと、再生を停止し ます。学習記録の結果は現時点で、保存されません。電源を切ると消去されます。FNC を押さない 限りは消されません。

# <span id="page-21-0"></span>**5. 設定**

設定画面では、DSairLite の機能を変更し、用途にあった使い方を実現できます。メニューの PAGE2 の 2 CONFIG から、設定画面を表示できます。主に、欧州式と米国式の差異に基づく違い を設定で変更できるようにしています。

デフォルトは、日本で過去に普及していた製品に近い設定(F2 は警笛として押した時だけ ON)、 100-127 はショートアドレス(米式)扱いとしています。

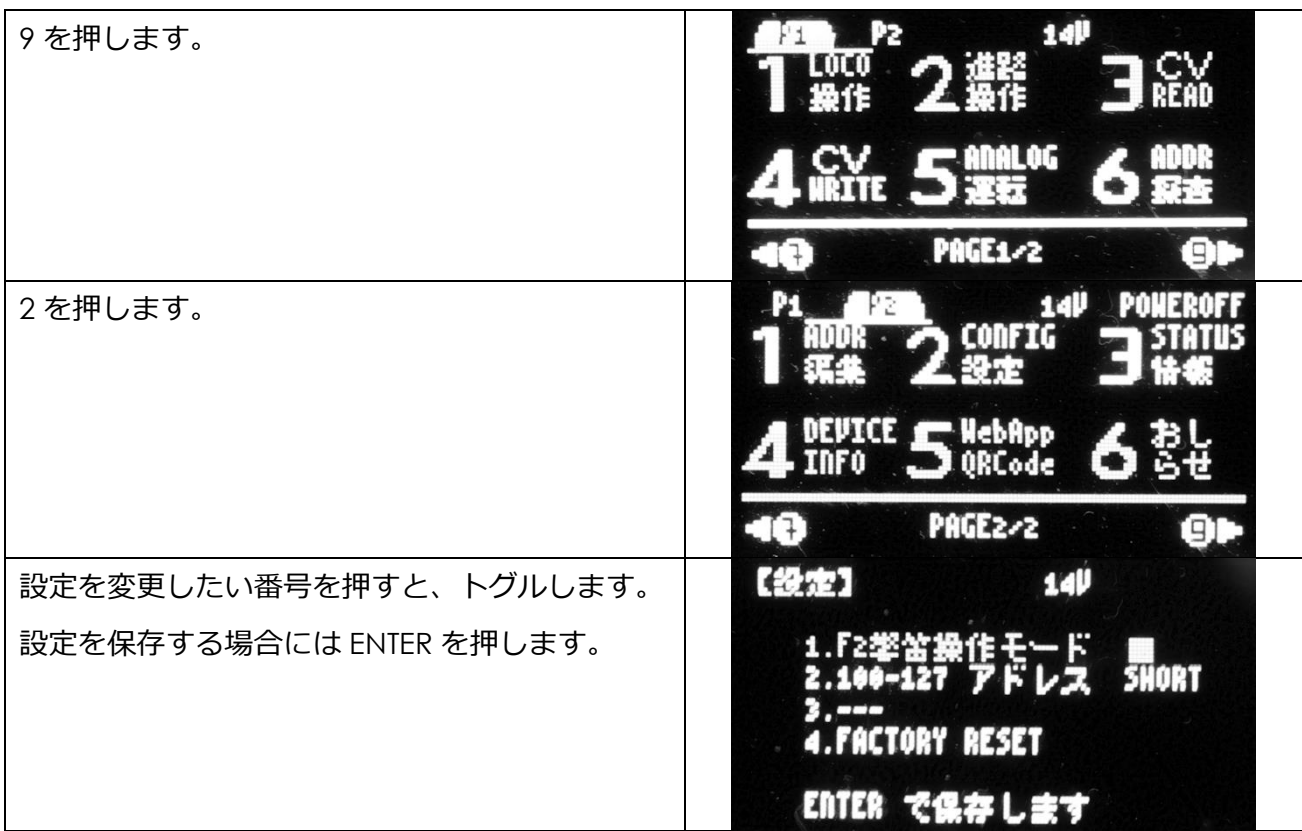

#### **表 5.1 設定項目**

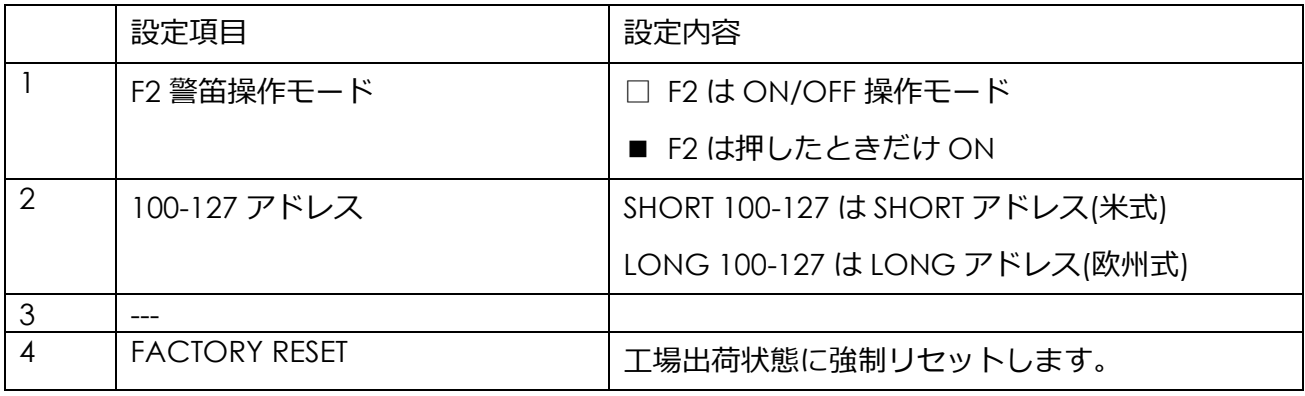

### <span id="page-22-0"></span>**6. サポート**

DSairLite の完成品を購入されたユーザーは、購入日より 1 年間の初期不良交換及び修理サービス を受けることができます。DSairLite キットを購入されたユーザーは、基板・部品の初期不良を除 き、有償での対応となりますので、ご注意ください。

デスクトップステーション株式会社はインターネット専業体制となっており、実店舗や直接のサ ポート窓口を持っておりません。電話でのサポートは一切行っておりません。また、販売価格を抑 えるために業務簡略化を強く進めております。このため、通常のお店とは異なり、非常に少ない人 員で製品開発・販売・事業運営を行っているため、さまざまなサービスを省略しております。ご理 解いただきますよう、よろしくお願いします。

| サポート問合せ内容       | サポート窓口・連絡先                              |
|-----------------|-----------------------------------------|
| 購入前の相談、質問、購入後の質 | デジタル鉄道模型フォーラム                           |
| 問、相談、機器やソフトの使用方 | https://desktopstation.net/bb/          |
| 法に関する相談         | ・登録、利用料は完全無料                            |
| キットの組み立てに関する相談  | ・デスクトップステーション株式会社が運営                    |
| 搭載に関する相談、質問     |                                         |
| 他社機器との相性相談      |                                         |
| 不具合かどうか判別できないとき |                                         |
| 初期不良時           | 購入店にご相談ください。 デスクトップステーションオン             |
| 機器故障時(無料修理期間の範囲 | ラインストアは問い合わせフォームまたはメール窓口に               |
| 内外を問わず)         | て、注文番号を添えてご連絡ください。注文番号と購入履              |
| 購入前の在庫・納期問合せ    | 歴を照合してサポートいたします。                        |
| 不足部品の問合せ        |                                         |
| 注文時の支払い方法の変更    | デスクトップステーションオンラインストア                    |
| キット組立て用の部品分売・部品 | https://desktopstation.net/shop/contact |
| 交換・代替部品提供の問合せ   | デスクトップステーションメール窓口                       |
|                 | support @ desktopstation.net            |
| 上記の内容以外のその他の問い合 | デスクトップステーションメール窓口                       |
| わせ              | support @ desktopstation.net            |
|                 | ※営業メールや、弊社製品と関連のない問い合わせには、              |
|                 | 返信を行いません。                               |

**表 6.1 サポート問合せ内容と窓口**

# <span id="page-23-0"></span>**7. FAQ**

よくある質問・回答をここにご紹介します。

#### **表 7.1 FAQ**

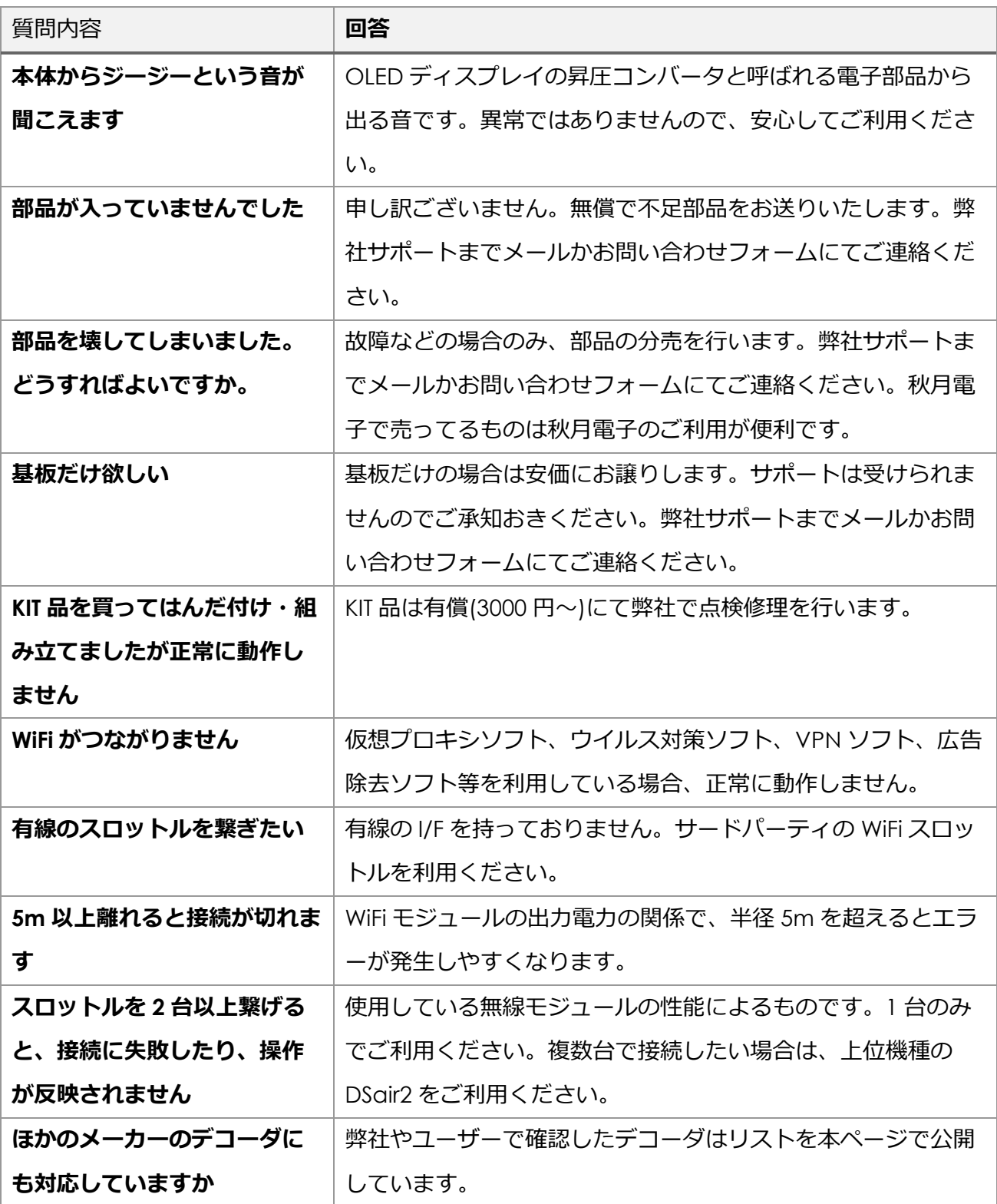

### <span id="page-24-0"></span>**8. 法的表示**

DSairLite は、WiFi 無線モジュールとして RaspberryPi PicoW を使用しています。 技適の表示は Raspberry Pi Pico W に準じます。 本製品では日本国内向け製品であり海外での利用を対象外とし ているため、日本国外における法的表示については省略します。

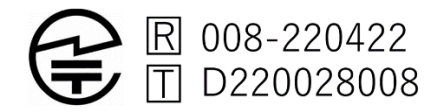

DSairLite は、以下のオープンソースソフトウェア・ライブラリを使用しています。各製作者様に 御礼を申し上げます。

- ⚫ Arduino-Pico ライブラリ (LGPL)
- ⚫ The RP2040 GCC-based toolchain is licensed under under the GPL.
- The Pico-SDK is by Raspberry Pi (Trading) Ltd and licensed under the BSD 3-Clause license.
- Networking and filesystem code taken from the ESP8266 Arduino Core and licensed under the LGPL.
- ⚫ DHCP server for AP host mode from the Micropython Project, distributed under the MIT License.
- OzOLED (LGPL)
- Arduino-misakiUTF16 (フリーソフトウェア)
- 美咲フォント (フリーソフトウェア)
- Arduino 各種ライブラリ (LGPL)

製造・開発・販売 デスクトップステーション株式会社

https://desktopstation.net/

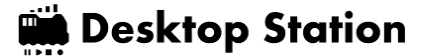